## Create Geofence(s)

- 1. Click on "Geofence" icon on the toolbar
- 2. Click "Add New Geofences" bottom
- 3. Type in the Name of the Geofence
- 4. Locations for Geofence can be created by typing an address, (adding latitude and longitude) or by simply clicking the location in the map. Choose between the options at the top of the map to create the Geofence: "Add a marker", "Draw a shape", "Draw a circle", "Draw a rectangle", "Settings", and "Eraser"
- 5. Select a group.
- 6. Select yes or not to Create an Alert
- 7. Click "Add Geofence"

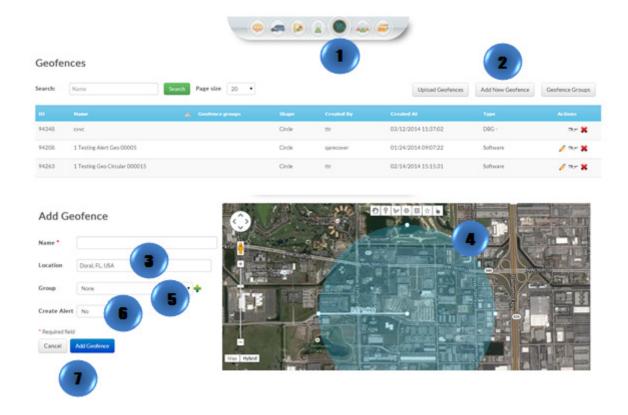